# 返却入力、仕入返却入力

返却入力、仕入返却入力では、得意先にレンタルした商品や仕入先よりレンタルした商品の返却情報を入力します。

### Point

- ・返却入力にて返却処理を行うことで商品の実在庫(営業在庫)が増加します。
- 画面上に倉庫の指定はありませんが返却処理した商品は売上伝票で指定している倉庫に戻ります。 ・予定在庫は受注伝票や売上伝票などの伝票から未来日付の在庫数を算出します。
- 未来日付の返却データは参照しないため、未来日付で返却入力を行っても予定在庫には反映されません。 (過去日付での返却実績は在庫に反映されます)
- ・返却入力を行うと、売上伝票の明細行に返却情報が表示されます。

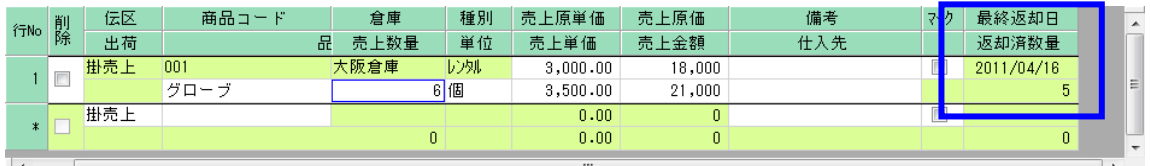

・返却処理した商品の売上伝票の変更は一部制限されます。

- ・開始日に返却日以降が設定できなくなります。
- ・数量(貸出数量)に全返却数を超える値が設定できなくなります。
- ・商品コード、倉庫、種別が変更できなくなります。

#### 1) 手順

① 検索条件を入力後、「検索」ボタンをクリックします。

#### Point

- ・「返却残ありのみ」をチェックONにしておくと返却残がある商品のみ検索されます。
- ・全数返却済みの商品について検索したい場合は「返却残ありのみ」をチェックOFFにします。 ースーパン<br>チェックOFFの場合は終了日~商品までのどれかの項目を指定しなければいけません。

#### ② 一覧が表示されるので「今回返却日」「今回返却数」を入力します。

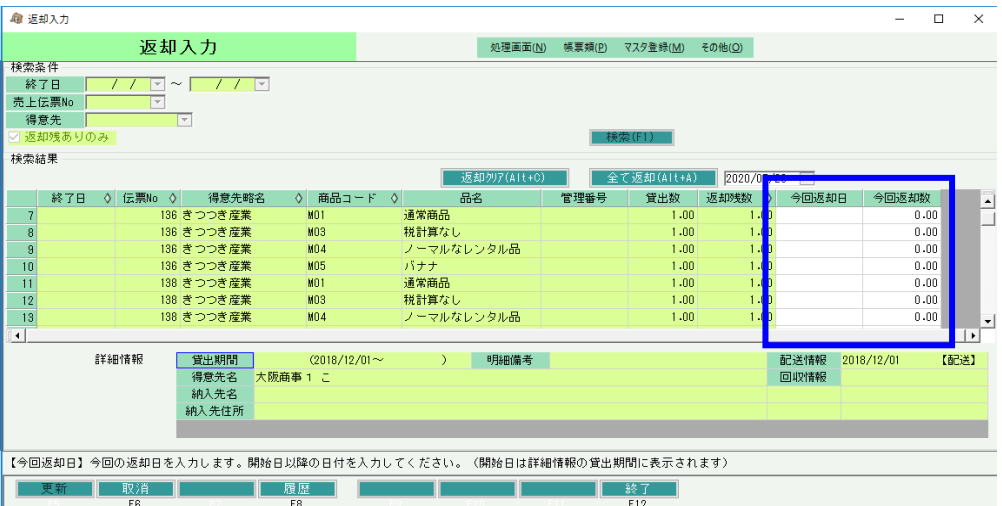

③ 更新ボタンをクリックすると完了です。

## Point

・「全て返却」ボタンをクリックすると全行に今回返却日と今回返却数を設定できます。 今回返却日はボタン右の指定日欄に入力した日付が採用されます。 (空白日指定の場合は本日が採用されます)

- ・検索結果の行をダブルクリックすると該当する売上入力を修正モードで開きます。
- ・返却履歴から過去の返却データを削除することができます。

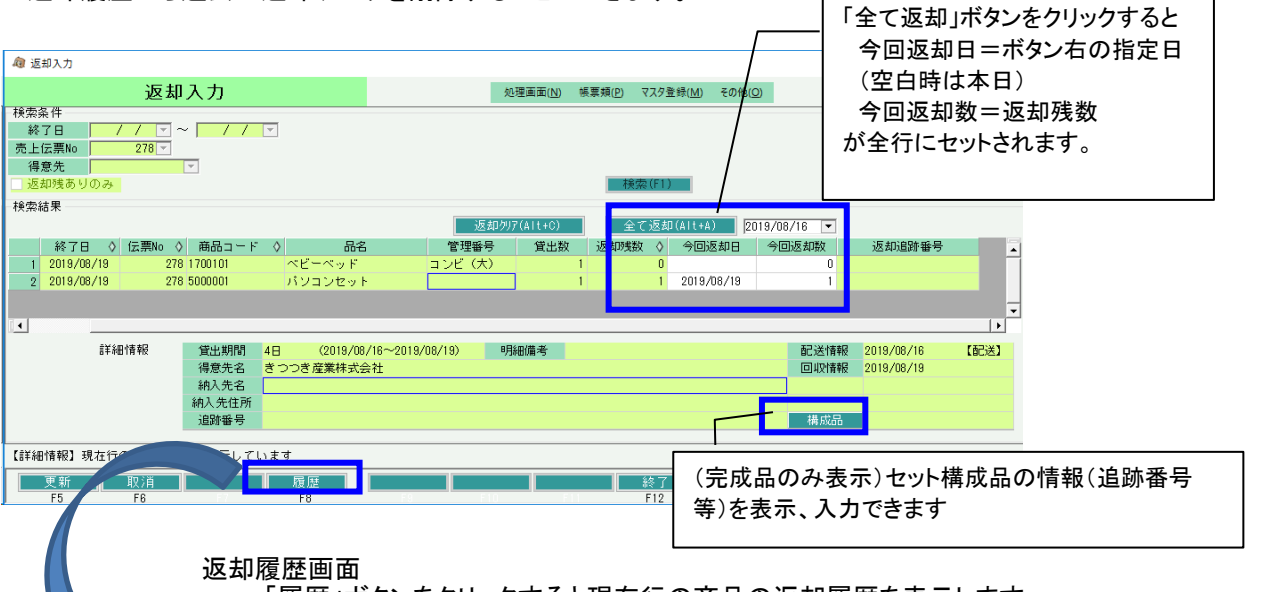

「履歴」ボタンをクリックすると現在行の商品の返却履歴を表示します。

通常商品 さいしょう しゅうしゃ せっト品

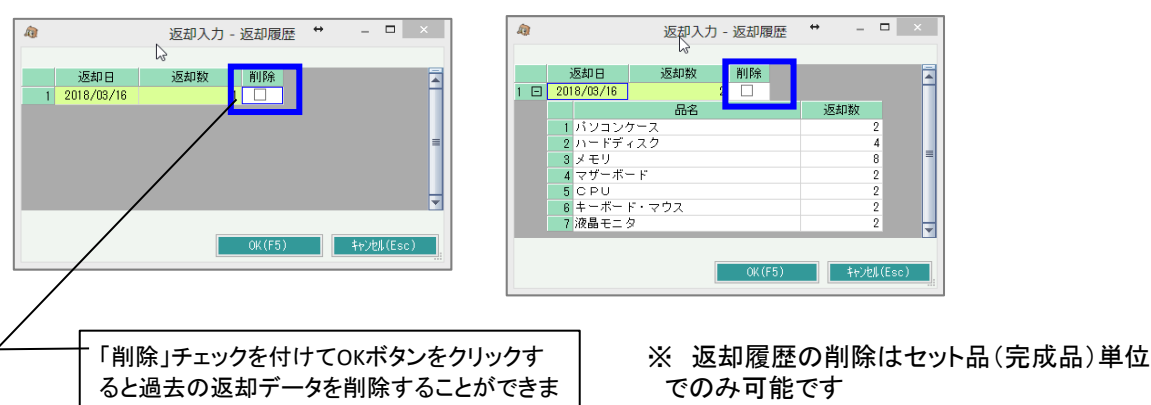